# 2009

# Digitisation Workflow and Guidelines

# Digitisation Processes

This document outlines the workflow and best practice required to implement the digitisation of physical objects as part of the CHARTER project. It details the CHARTER scanning requirements and parameters for the creation of preservation master files and compressed images for viewing. This document has drawn from documents created and made available by University College Dublin, TASI, UKOLN, University of Virginia and The National Archive.

> Ahmed Abu-Zayed University Of Exeter 03/12/2009

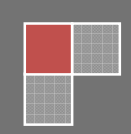

# Contents

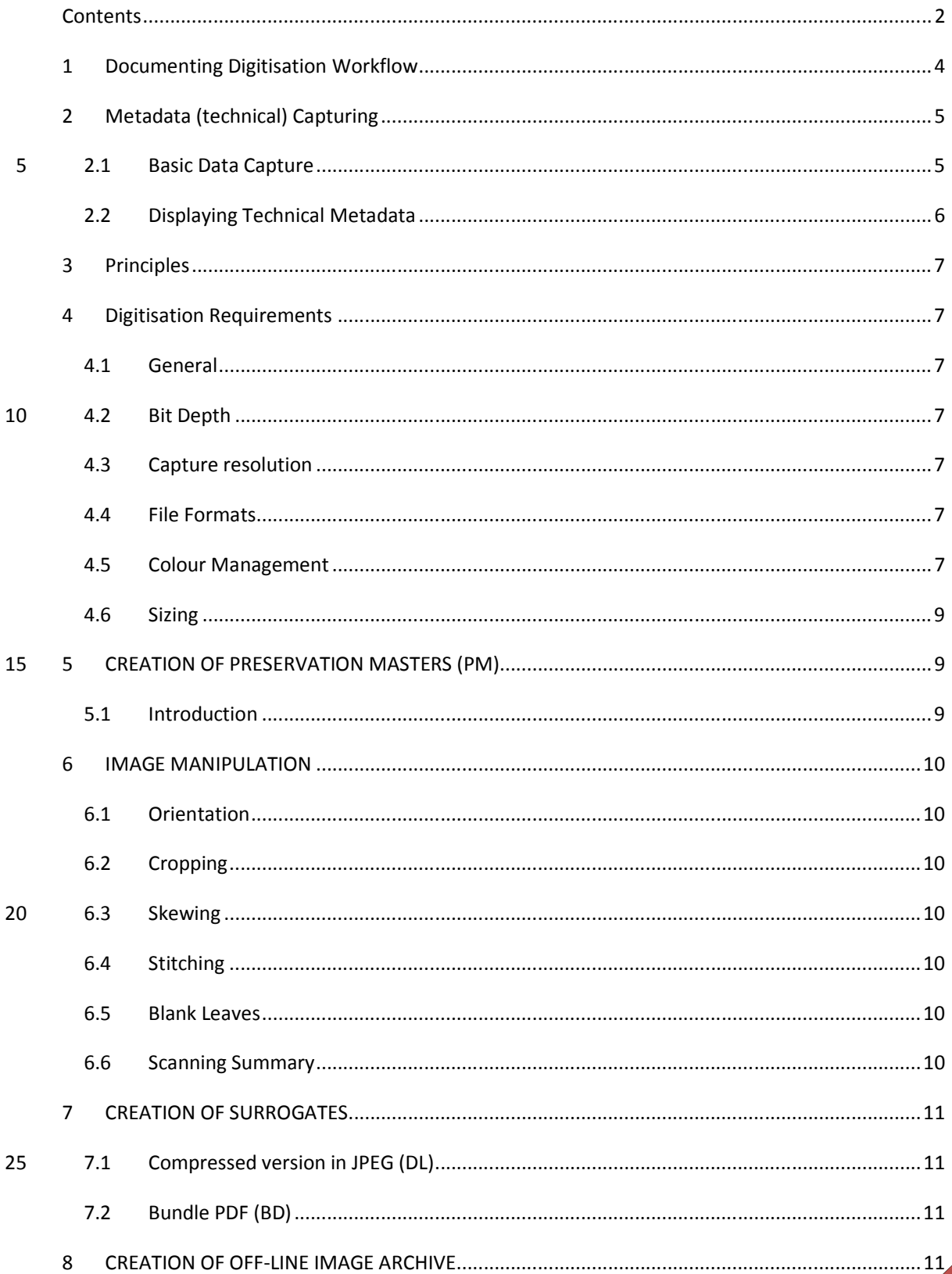

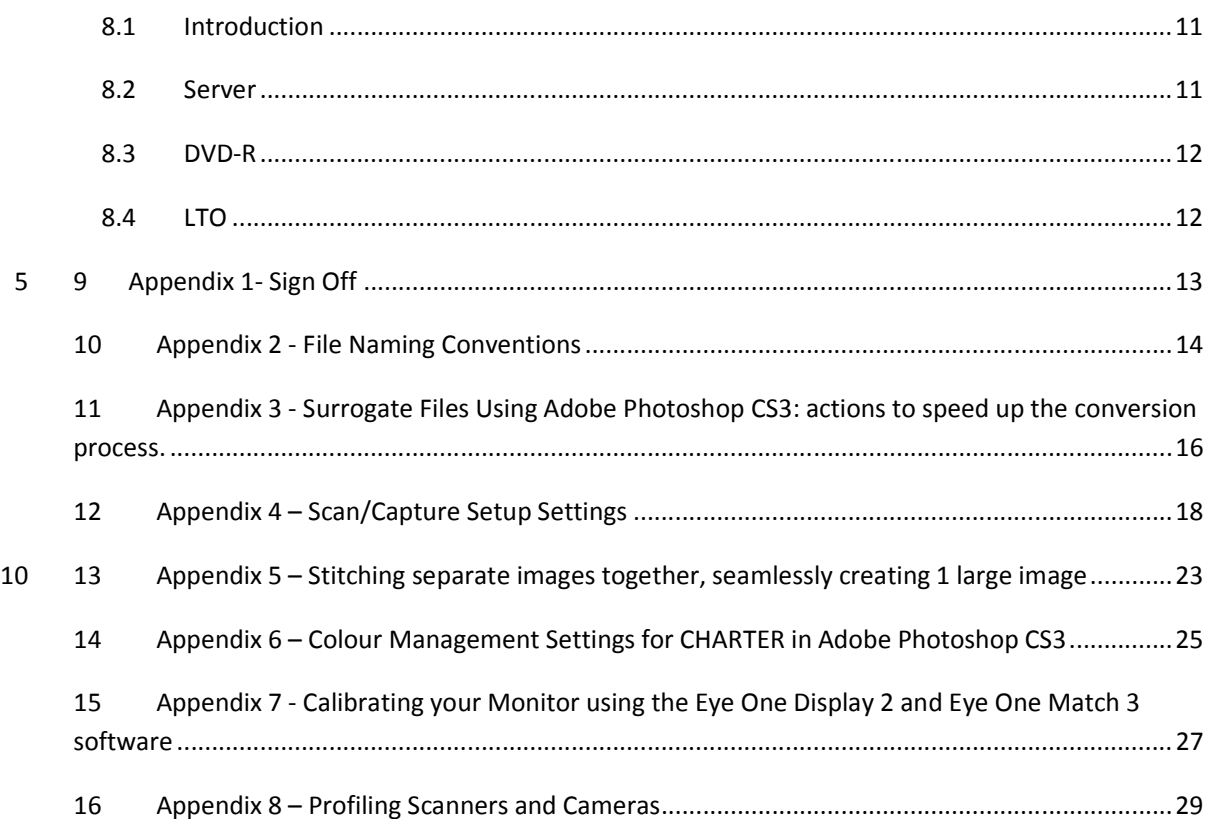

## 15

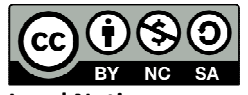

## Legal Notices

This document is licensed under a Creative Commons Attribution-Noncommercial-Share Alike 3.0 Unported. View the full licence here.

20

© in the collective work – Academic Services, University of Exeter, 2009

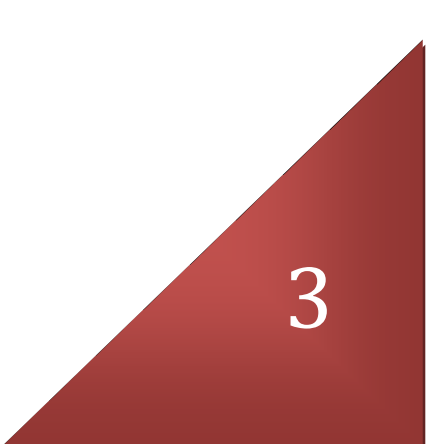

# 1 Documenting Digitisation Workflow

Over 2000 physical objects, such as documents, photographs and artefacts, will be captured and transformed into the digital masters that CHARTER project will subsequently work with. Dealing with many variables and tasks in this process – for example the method of capturing digital images in a

5 collection (scanning or digital photography) and the conversion processes performed to create surrogates – is vital for the results to remain consistent and reliable.

By documenting the workflow of digitisation, a life history can be built-up for each digitised item. This information is an important way of recording decisions, tracking problems and helping to maintain consistency and give users confidence in the quality of the CHARTER's work.

10 Workflow documentation will allow us to tell what the current status of digitising an object is, and how it has reached that point. The details about each stage in the digitisation process and its outcome will be documented according to the following sample template:

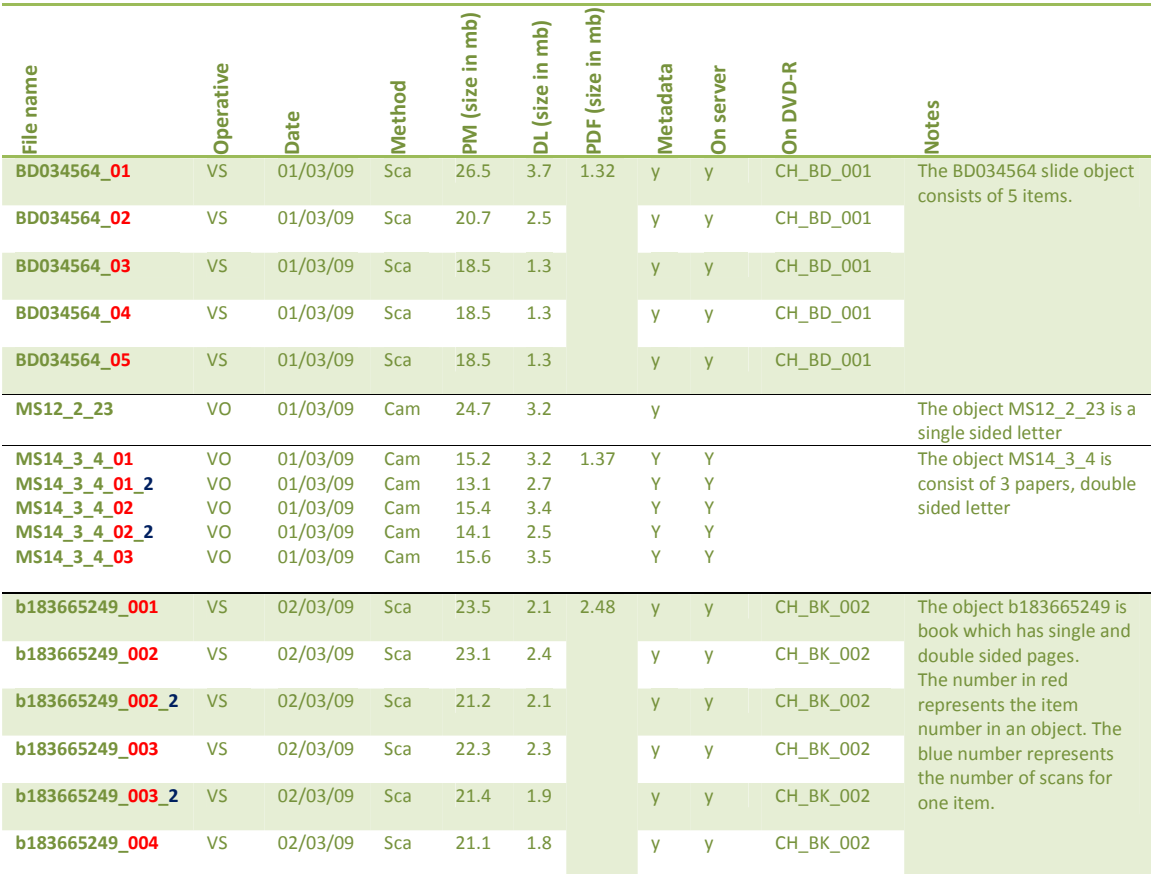

By recording each stage of the digitisation process, the progress of each item can be tracked, 15 providing a detailed breakdown of its history. This is particularly useful for tracking errors and locating similar problems in other items. Each Repository (BD, MS and b) will have an Excel file to record the work flow of the relevant objects.

# 2 Metadata (technical) Capturing

The actual digitisation of an item is clearly the key point in the workflow and therefore formal capture metadata (metadata about the actual digitisation of the item) is particularly important. Bridge CS3 is used to manage image technical metadata. This will include the IPTC<sup>1</sup> metadata (IPTC

5 Core and IPTC Extension) and EXIF<sup>2</sup>. The metadata will be embedded into the TIFF file header and exported in XMP format. XMP files will be backed up with the preservation masters using the same file naming convention of the PM. Also, technical metadata will be produced in PDF form using DB Gallery software<sup>3</sup> and attached to each object record (see 2.2 Displaying Technical Metadat).

## 2.1 Basic Data Capture

10 It is intended that during scanning/capturing time, basic metadata will be added to the image file using Bridge database (part of Photoshop CS3). Each image file will require the following to be logged and noted:

## TECHNICAL METADATA - BRIDGE

Bridge captures a degree of technical metadata already embedded in the image:

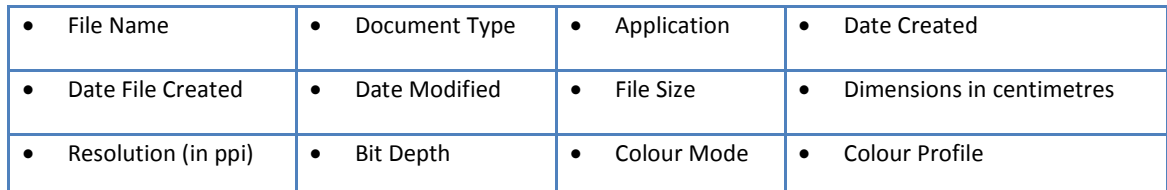

15 Where a digital camera has been used to produce the image, EXIF metadata will be automatically captured:

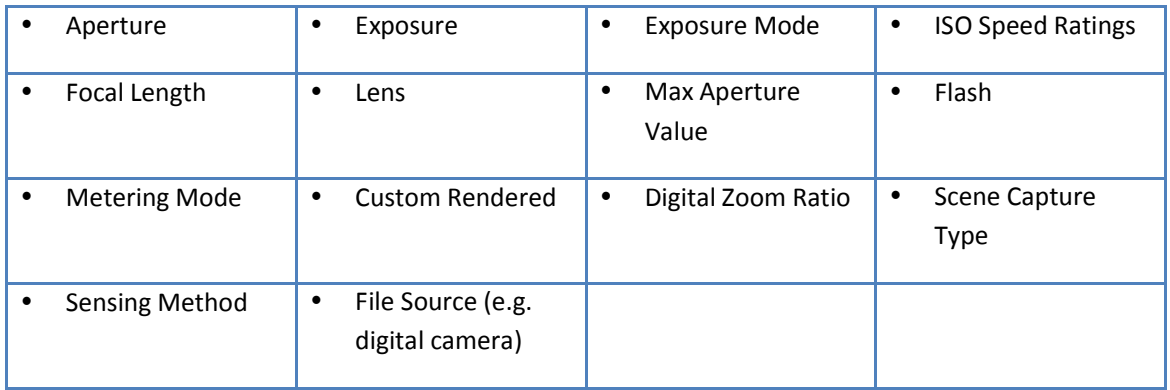

IPTC Core<sup>4</sup> fields being used:

| <b>Creator</b> | Contains the name of the person who created the content of this item (e.g. |
|----------------|----------------------------------------------------------------------------|
|                | Digital Assets; Victoria)                                                  |

<sup>&</sup>lt;sup>1</sup>International Press Telecommunication Council

l,

http://iptc.cms.apa.at/cms/site/index.html;jsessionid=au3Hs8Cl6WSb?channel=CH0099

<sup>2</sup> Exchangeable image file format http://www.exif.org/Exif2-2.PDF

<sup>&</sup>lt;sup>3</sup> GRR Systems http://www.grrsystems.com/dbgallery/

<sup>&</sup>lt;sup>4</sup> http://iptc.cms.apa.at/std/photometadata/2008/specification/IPTC-PhotoMetadata-2008\_2.pdf

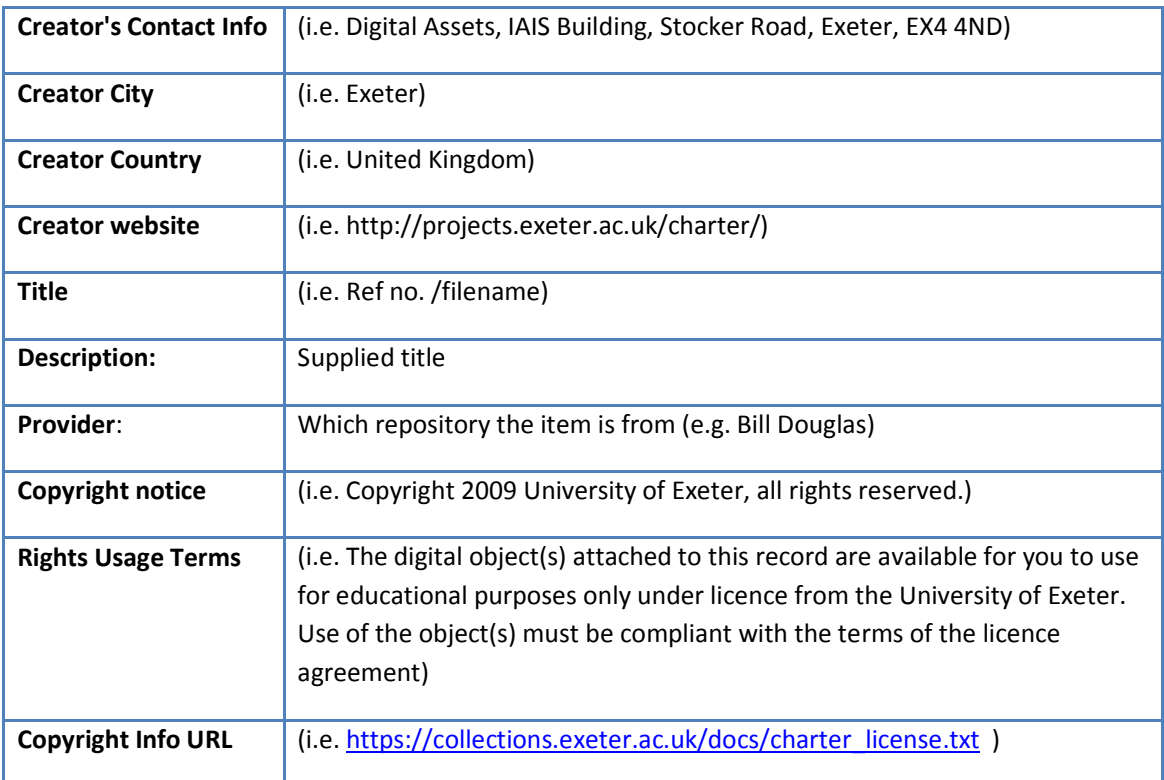

## 2.2 Displaying Technical Metadata

The technical metadata of an object will be displayed in a PDF. Each technical PDF file will be attached to the relevant object record on the repository. The technical PDF file will have the following file naming convention: < object ID (RefNo)>\_TM. PDF. When the technical PDF file is

5 uploaded to the repository, add "Technical Metadata" in the description field next to the file name.

One PDF file of the technical metadata will be created for each object, regardless the number of items (images) included in this object.

Producing a technical PDF:

- In DBGallery, highlight all the images belong to an object.
- 10 Click the "Web" button on the horizontal tool bar.
	- Choose "eMailGallery (set configuration)"
	- Check the following boxes:
		- o Photo size (400x300)
		- o Data to include (all)
- 15 o Photo (JPEG) quality (1)
	- o Using web client
	- Click "OK", click "View PDF" and save it to the relevant folder.

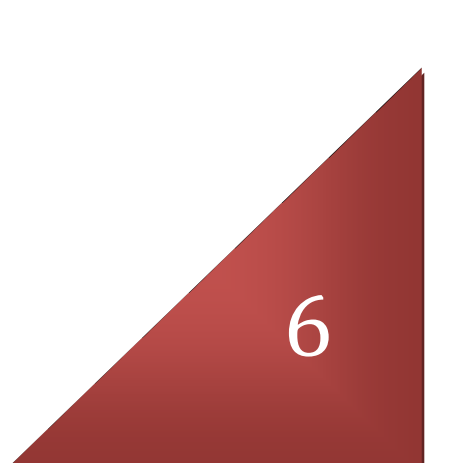

## 3 Principles

The CHARTER project holds the following as the general principles in the digitisation process:

- Best quality possible within constraints of size and projected use.
- Capture image in full size and without compression.
- 
- 5 All images will be stored in a preservation master (PM) format which is full size and uncompressed.
	- Preservation Master (PM) will be archived off-line (DVD, LTO, Server) along with the technical metadata in XMP files. Whereas, Downloadable copy (DL) and Bundle PDF (BD) will be archived on-line (Dspace).
- 10 Use standard file formats, TIFF for the PM, JPEG for the DL and PDF for the BD.
	- DL and BD versions will be created for delivery from PM.
	- Documenting the digitisation workflow.

# 4 Digitisation Requirements

## 4.1 General

- 15 1. The CHARTER mandatory requirement is that each original object shall be reproduced as an uncompressed preservation master (PM) image and a compressed web image for downloading (DL).
	- 2. Objects with more than one item (images) shall be bundled on one PDF file.
	- 3. Thumbnail images will be generated automatically by Dspace.
- 20 In all cases, files will be named in a consistent and semi-human readable format in conformity with the CHARTER file-naming conventions (See Appendix II).

## 4.2 Bit Depth

- All TIFF colour images should be 24 bits per pixel, scanned as colour RGB.
- All TIFF greyscale images should be 8 bits per pixel, scanned as greyscale.

## 25 4.3 Capture resolution

• A capture resolution of 450 DPI will be used. This decision is based on calculation of 300 LPI output resolution at 100%.

## 4.4 File Formats

- Preservation Master (PM): TIFF format, uncompressed, 24 colours or 8 Greyscale bit per 30 pixel.
- 
- Downloading version (DL): JPEG format, compressed.
- Bundled version: PDF format, compressed.

## 4.5 Colour Management

Every device for capturing and reproducing graphics and images (scanner, digital camera, monitor, 35 and printer) has different capabilities for reproducing colour, resulting in colour inconsistencies. In an ICC-based colour-management system, colour profiles are created for each device, so that the colours in an image can be modified throughout the workflow to compensate for the differences in each supported device. The goal is to maintain the visual appearance of the image to the greatest degree possible<sup>5</sup>.

When we talk about the colour of a digital image, it is important to remember that a digital image does not physically exist, except as a string of 1s and 0s. Colour in a digital image is also a series of

5 numbers. In a 24bit RGB image, each colour is represented by a value between 0 and 255, which, made up of the three component colours, gives a combined total of 16.7 million possible colours.

However, depending on how a digital image is viewed, the colour each value corresponds to is not set in stone. They have to adapt to the device the image is viewed on.

Each device, be it printer scanner or monitor, has what is known as a 'gamut' i.e., the maximum area 10 of colour they can describe. A full 24bit colour image will never be as bright and intense on a monitor that does not have the capability to describe all the colour information in the image.

This is where Colour Spaces come in. The International Colour Consortium was founded to solve the problem of different devices producing different colours – by creating standard profiles based on human vision.

- 15 "The ICC colour management system uses a standardised and known 'colour space' based on human colour vision and then compares all devices within the workflow to a known standard. Each device has its exact 'gamut' measured and then compared against the established standard (colour space). This table of adjustments, which is called a 'device profile', is then used to adjust all images that are captured, printed or viewed by this device. In this way, as long as any device has been measured first
- 20 (by a process called characterisation) and a profile made, it can be reliably used within the ICC 'open loop' colour management system."

ICC Profiles are universally supported – there is no risk of a monitor or piece of imaging software being unable to read the images. The profiles themselves are basically number look up tables – the standard values of a colour versus the captured values of a colour – with the difference calculated 25 and then used by each device in the workflow to display the image consistently.

Monitor Calibration is the first and most important step in the Colour Management process. This is achieved using a colorimeter. For the CHARTER Project we are using an Eye One Display 2.The monitor is the only way of verifying that the images we are creating are accurate representations of the originals. Therefore it is crucial that the monitor is performing at its best and most accurate.

- 30 Best practice for new monitors is to calibrate once a month. Older monitors may need to be calibrated every week or every few days. The software bundled with the Eye One can chart on a graph the difference in your monitor profile each time it is calibrated, giving you a visual representation of how much your monitor 'drifts'. With a brand new monitor you will not see a great difference between calibrations, but a visual representation can help you decide how often to
- 35 calibrate.

 $\overline{a}$ 

To calibrate the scanner we use an industry-standard target image called the Kodak IT8 7/2. The IT8 targets are produced in very small batches to ensure accuracy, and come supplied with numerical

<sup>&</sup>lt;sup>5</sup> http://www.adobe.com/digitalimag/adobergb.html

values for each of the colour patches. When this image is scanned, a photoshop plugin called InCamera compares these supplied values with the results of the scan, and creates a unique ICC Profile based on the difference between the two. Any image created using the scanner is assigned this profile, which is then read by the other devices in the workflow (monitor and printer).

- 5 To calibrate the camera, we will use a Gretag Macbeth Colour Checker. Unfortunately the Kodak IT8 is a reflective target, and the camera must use a matt target, therefore it's not possible to use one target for both. The Macbeth Checker is a standard target for photographers. The Card is placed within the scene to be shot, and then removed after the first photograph is taken. When the files are opened in Photoshop, InCamera compares the photographed chart with the original values supplied,
- 10 and creates a profile for that image, which can be applied to every image in that set, provided lighting conditions did not change.

ICC Profiling is the most accurate way to control colour across the workflow. There are other, more subjective systems, which involve calibrating and editing 'by eye' without recourse to profiles. For a project such as CHARTER, which is aiming to set a high standard for archival quality digitisation, a

15 subjective system is not appropriate.

With each of these measures we are ensuring colour accuracy between devices and ensuring there is a standard across the workflow. Unfortunately, because of the nature of the Charter output, we must rely on users calibrating their own monitors to get the best results.

## 4.6 Sizing

20 • All material is to be scanned at 100%.

# 5 CREATION OF PRESERVATION MASTERS (PM)

## 5.1 Introduction

PM of each item will be made in TIFF with a corresponding compressed versions in JPEG (DL) created as part of a batch process.

25 Colour RGB images are required for all categories of handwritten material. Greyscale images shall be produced for originals that have significant tonal variation and for printed or typewritten matter with black and white or greyscale illustrations. Colour images shall be created for originals that have significant amounts of colour.

Where possible the goal is to have no sharpening or other enhancement. Should it be deemed 30 necessary, sharpen or other enhancement shall be at a level as defined and determined during the start-up and test activity. No sharpening at scanning stage for master, original will be scanned as is.

Image requirements in terms of format, resolution, and compression for the mandatory images are as specified below:

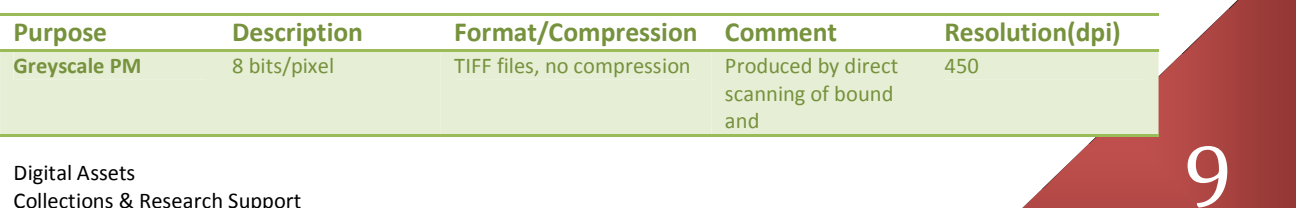

Collections & Research Support Academic Services

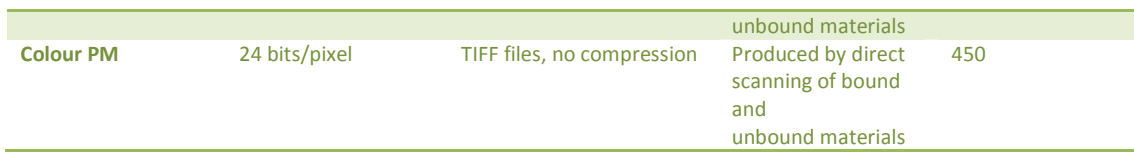

# 6 IMAGE MANIPULATION

## 6.1 Orientation

- All images to be saved in the digital repository in portrait (unless landscape as original).
- 5 Books and bound volume pages to be separated into individual files for each page. DL version will be also available in PDF.

## 6.2 Cropping

In the case of photographs, sheets or pages, the entire original item will be presented. In no event shall the actual document be cropped. Researchers often wish to be reassured that the entire 10 document has been captured. A "border zone" approximately 1cm or less of the surface behind the

scanned document shall be provided whenever possible.

For some combinations of document sizes and scanning equipment, capturing such a margin may not be possible for all four edges of the page but should be attempted.

## 6.3 Skewing

15 CHARTER requires that images created from unbound materials shall not be skewed. For bound materials, it is required that images shall not be skewed; however, the tightness of the bindings may result in slightly skewed images. Special care has to be taken by operator to optimise the position of original on scanning bed to avoid this as much as possible.

## 6.4 Stitching

20 There is no intention by CHARTER to scan large documents in parts and stitch the resulted images. Documents that are larger than A3 size will be outsourced for scanning in one piece. However, when it's not feasible to outsource large document, stitching will be implemented.

## 6.5 Blank Leaves

Interwoven blank leaves in the collection will be scanned. Notes may be recorded in the metadata 25 record indicating blank pages, so as to provide the same look of the original bound document, especially if leaves are physically attached. This also may be noted in the file description field.

## 6.6 Scanning Summary

- 1. Position image
- 2. Preview-scan
- 30 3. Crop a margin and check end-points
	- 4. Scan and assign name (Object/item)
	- 5. Update the image record on the Bridge database with the basic metadata (see 5.6 Basic Data Capture)

10

6. Update the image record on the Excel workflow file.

# 7 CREATION OF SURROGATES

## 7.1 Compressed version in JPEG (DL)

A compressed web version (DL) will be created for viewing on the web. DL will have a similar filename to the archival master with the use of a .jpeg file extension to distinguish the versions (see

5 CHARTER Object Naming Convention Appendix II). The following chart provides a summary of the compressed image specifications:

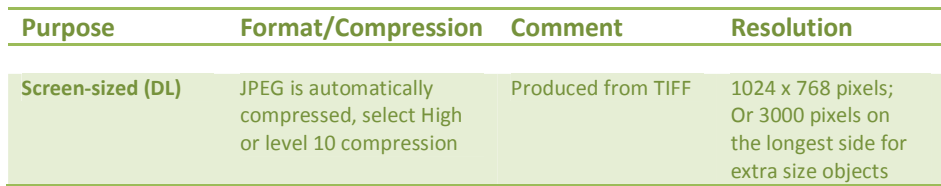

## 10 7.2 Bundle PDF (BD)

A bundled version (BD) will be created in PDF for objects with more than one item (image). This would allow a convenient viewing to complex objects. Bundled PDF will have a file name as the object ID (RefNo., Item No., Bibliographic No.) (see CHARTER Object Naming Convention Appendix  $II$ ).

# 15 8 CREATION OF OFF-LINE IMAGE ARCHIVE

## 8.1 Introduction

The Project has selected Gold DVD-R<sup>6</sup> and Linear Tape Open (LTO) for its master archival backups as well as the XMP files of the technical metadata. 2 copies of Gold DVD-R will be created to be used as the primary working copy whilst LTO will be the preservation copy. The multiple copies of data are

20 stored on different media types that are using different base technologies (for example, magnetic and optical). This reduces the overall technology dependence of the stored data<sup>7</sup>.

It has been estimated that the daily output from a scanning/capturing job is approx 30-50 files, depending on the time needed for preparation and creating surrogates. The output of 3-4 working days would fit in 1 DVD-R (4.7 gb).

## 25 8.2 Server

l,

A dedicated space on the server for PMs will have the following folder structure:

- Digital Assets
	- o Special Collections
		- -Archives
- $30$ Books

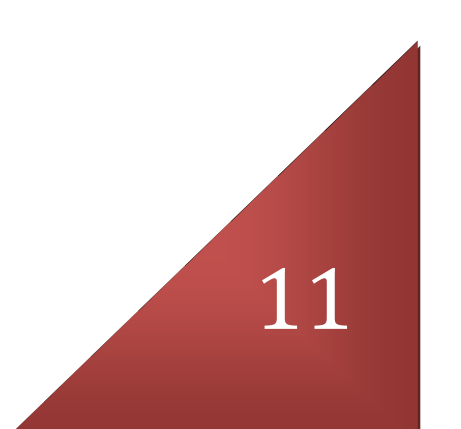

 $6$  KODAK DVD-R 16x Speed, 100 Years Gold Archive Grade.

<sup>&</sup>lt;sup>7</sup> http://www.nationalarchives.gov.uk/documents/selecting-storage-media.pdf

-Bill Douglas Centre

The PMs and XMPs are uploaded to these designated folders on the server as well as the recent version of the workflow Excel file. This procedure should be done immediately after scanning/ capturing.

## 5 8.3 DVD-R

PMs from BDC, Archives, and Rare books are backed up on separate DVD-Rs. And this should be reflected on DVD-R name.

File name for DVD-R will be that assigned within the workflow Excel file (e.g. CH\_BDC001a) Approximately 150 PMs will be written to each DVD-R.

10 A second copy of each DVD-R (e.g. CHARTER\_SC001b) is created once the first is burned. Each DVD must have a copy of the work flow Excel file representing only the content of the DVD-R.

PMs which have been uploaded to the server and burned on DVD can be deleted from the workstation if surrogates have been created. The second ('B') copy DVD-R, to be sent to the Special Collections.

## 15 8.4 LTO

Deep archiving is done using a LTO (Linear Tape Open) Drive. PMs on the server are backed up into LTO. The LTO must also include a copy of the work flow Excel file.

LTO Backup Procedures:

- 1. The Special Collections folder on the server is backed up Monthly on LTO.
- 20 2. Work flow Excel file must be updated each backup on LTO.

3. Open the CHARTER\_dvd\_log excel file on the Desktop and fill in the following details: LTO Tape name -- DVD name -- File range -- Backup date – Operator name.

# 9 Appendix 1- Sign Off

The 'Sign-off' states that the image/basic metadata was created, checked and found to be up to the required quality standard.

This requirement is met by the Workflow Excel file utilized by all operators.

- 5 **1.** Object files names.
	- 2. Metadata has been appended using the file application Bridge.
	- 3. Generating jpeg and pdf surrogates.
	- 4. Files are backed up on DVDs and server.
	- 5. Capture and process time are noted.

#### 10

Once the master files have been backed up on LTO and burned on DVDs, they may be deleted by the digitisation assistant in keeping with storage constraints on the workstations.

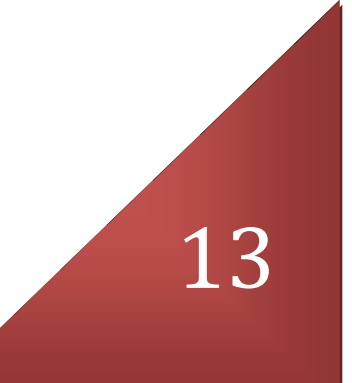

# 10 Appendix 2 - File Naming Conventions

Each archival object reference (RefNo., Item No. or Bibliographic No.) becomes a unique original identifier and corresponds to a unique Dspace object record which contains file/files based on the original identifier.

5

10

When an object consists of more than one item, numbering system of two digits will be used to reflect these items. Where there are pages/leaves, the numbering system will be three digits. The numbering system for pages will be the number of leaves including cover, not the given pagination (this will be noted in the other information field). The '\_2' for the verso of a leave remains the same.

## Examples:

The object reference EUL MS 207/2/12 becomes original identifier MS207\_2\_12 and refers to a unique object record.

15 The object reference 23732 becomes original identifier BD023732 and refers to a unique object record.

The object reference b183779801 becomes original identifier b183779801 and refers to a unique object record.

20

 The Reference no. field refers to the reference number of each item. This includes the original\_identifier (e.g. MS207\_2\_12) and a part number in brackets.

## Examples:

EUL MS 207/2/2 becomes MS207\_2\_2

25 If an object consists of more than one item, the originalref tag is modified to reflect this and to show the relation to other items in the object.

If this item has subsequent parts ( i.e. a back to a photo or letter), the originalref tag is modified to reflect this and to show a relationship to the first part.

#### Example:

30 MS207\_2\_12 is a letter and has a back, and so the back is identified as MS207\_2\_12\_2 Manuscripts and pamphlets are considered one object as they are (or were) bound and each page is an item (unless each loose-leaf has been assigned its own object number by the archivist). Example of a single-sided manuscript:

MS205\_3\_7 \_001

35 MS205\_3\_7 \_002 MS205\_3\_7 \_003 MS205\_3\_7 \_004 MS205\_3\_7 \_005 MS205\_3\_7 \_006 40 MS205\_3\_7 \_007

MS205\_3\_7 \_008 MS205\_3\_7 \_009

#### Example of a single and double-sided manuscript:

- 45 MS35\_4\_6 \_049 MS35\_4\_6 \_050 MS35 4 6 051 MS35 4 6 051 2 MS35 4 6 052
- 50 MS35\_4\_6 \_052\_2

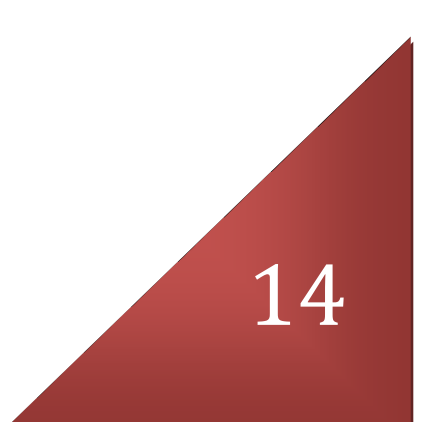

MS35\_4\_6 \_053 MS35\_4\_6 \_053\_2

#### Sequence

- 5 The collections are scanned in readable sequence, as far as possible. An example of this would be a newsletter – single piece of paper, folded in two. Scan 1 is for page one, scan 2 has pages two and three, and scan 3 has page four. However, if the paper has been unfolded and does not fold back easily, only 2 scans are done – scan 1 has pages four and one, scan 2 has pages two and three. There is a possibility of cropping the scans and placing the files in sequence at a later date.
- 10 Also, scan items as they are found in the collection, even if the pagination does not reflect the order in which they are archived. Flag any noticeable errors in the notes field.

#### Missing items

Flag all missing items in the notes field but continue with the original reference numbers as if they 15 are present. This will mean gaps in the originalref table on the Excel file but it is in keeping with how

the items were archived.

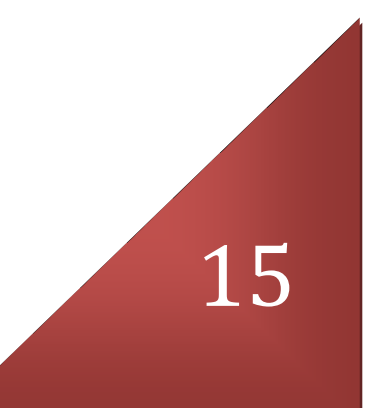

# 11 Appendix 3 - Surrogate Files Using Adobe Photoshop CS3: actions to speed up the conversion process.

## Provided by Victoria Stobo & Victoria Oxberry

5 This process removes some of the repetitive actions associated with creating the downloadable version of a Master image. It also allows for user control of File Naming.

## Creating a 300ppi Jpeg from a primary master file

- Open the Primary Master File in Photoshop.
- Create New Action PM to DL.

## 10 • Hit Record

- Go to Image > Duplicate. When naming the file remember this will be used each time. So enter the appropriate suffix  $-$  in this case  $\Box$  DL.
- Go to Image > Image Size.
- Using Bicubic Sharpener, reduce resolution to 300ppi.
- 15 Hit Stop on the Actions Palette.
	- Save your image as per File Naming Conventions.
	- Use this action whenever you want to speed up the Conversion process.

#### Creating a bundle PDF

- In Photoshop, open all files to be bundled
- 20 Click File > Automate > PDF Presentation
	- This will bring up a menu
	- Ensure that the files are in the correct order, this can be done by dragging up or down
	- Ensure "multipage document" and "grey" background are selected
	- Tick: title, description, copyright
- 25 Click save
	- Save as the core part of the filename (BD0…) of the images in the relevant hi-res jpeg folder

16

This will bring up another menu

- In the 'general' page, change Adobe PDF preset to 'smallest file size', ensure compatibility is Acrobat 5 and that 'optimise for fast web' preview is selected
- In the 'compression' page, change image quality to high
- In the 'output' page, change the colour destination to Adobe RGB (1998)
- 5 Click Save PDF

## Batching the Conversion Actions

- All of the Actions above can be batched to apply to changes to a large number of files.
- Open the files you want to change in Photoshop.
- Select File > Automate > Batch.
- 10 In the drop down menu, select the Action you wish to apply to the images.
	- Set Source to 'Open Files' and Destination to 'None'.
	- Photoshop will apply the actions to the images, which will remain open after the Batch.
	- You can now name the new files according to the File Naming Conventions.

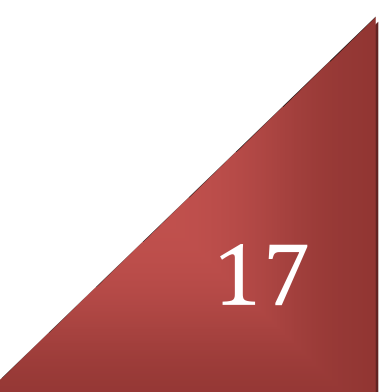

# 12 Appendix 4 – Scan/Capture Setup Settings

Provided by Victoria Stobo

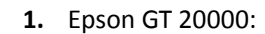

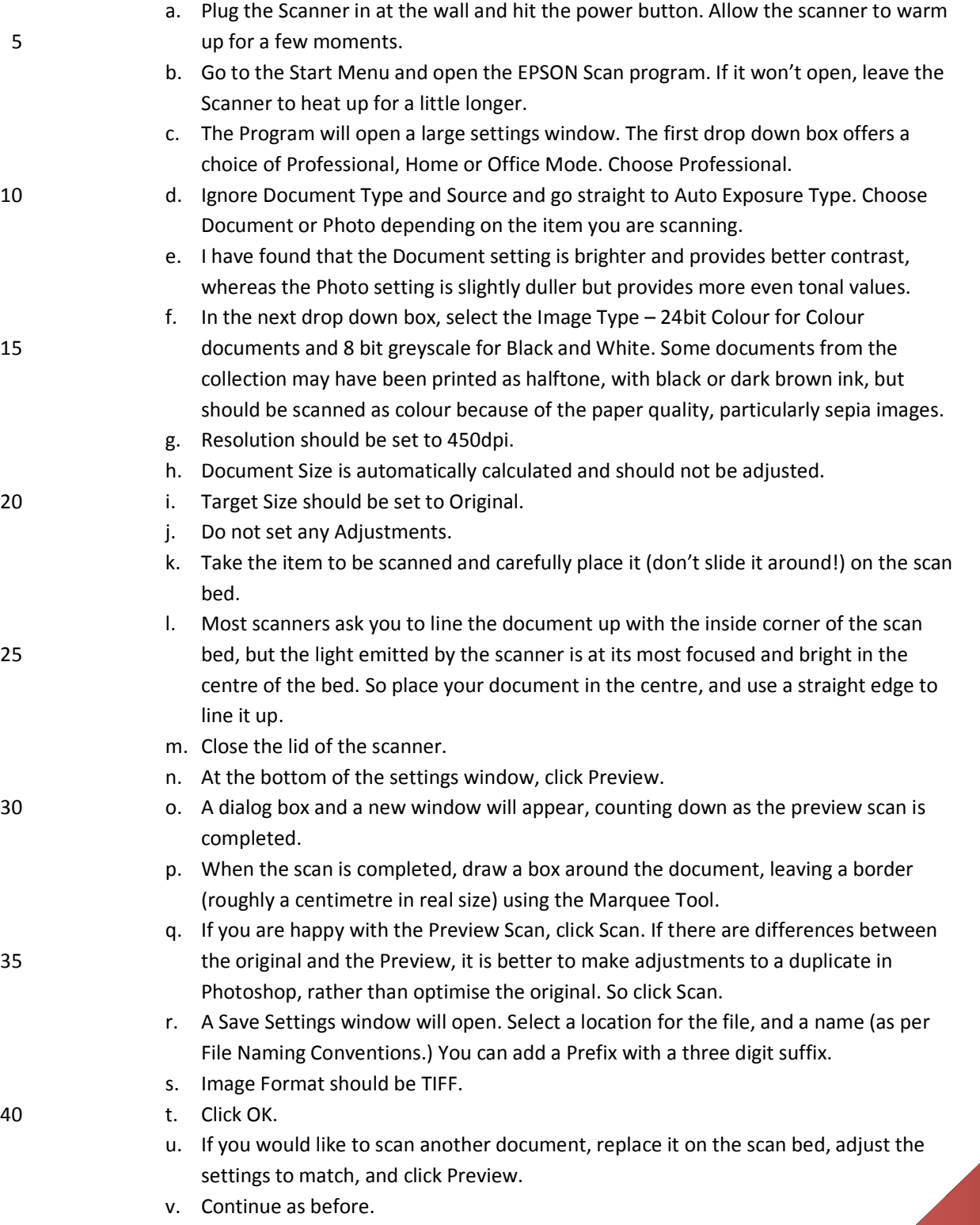

For certain kinds of material (Lantern Slides in particular) items can be scanned without the scanner lid, which can be replaced by a light box or a well-positioned studio light with diffuser. This fills the scanner with extra light and makes 5 transparencies look natural. The lid is easily re-attached afterwards.

#### 2. Canon G10

Rather than write a guide to using the camera, I'll outline the settings used when 10 taking photographs of each item group in the Project.

#### Important Note on the G10 Wide Angle Lens

The Canon G10 has a wide angle lens, which means it's not really suitable for close-15 up shots, which show signs of barrelling. This can be corrected in-camera, but only in Auto mode and cannot be written to RAW. The best way to avoid this side-effect of the wide-angle lens is to make sure there is a gap of at least 55cm between your subject and the lens of the camera. You can zoom in using Optical Zoom without compromising image quality. Make sure Digital 20 Zoom is switched off in the Camera Menu (Digital Zoom reduces image quality).

#### Three Things to Remember

1. Always White Balance

- 25 Place a sheet of white paper in front of the camera.
	- Push the Func. Set button on the back of the camera.
	- A Menu will appear.
	- In the top-most section, there are a range of modes for different lighting conditions – cloudy, sunny, indoor etc.
- 30 Scroll along until 'Evaluate White Balance' appears.
	- Push the 'Disp' button to set the white balance.
	- Push Func. Set to Exit the menu.
	- You're now ready to adjust the settings.

35

2. When photographing under studio lights, always switch overhead lights off.

3. Under different lighting conditions, the settings used for the camera will change. If you are having problems finding the right settings, I would suggest switching the 40 camera to Auto while focusing on the object to be photographed, making a note of the settings the camera switches to, then turn off Auto and select Aperture Priority or Manual Mode. You can use the settings suggested by Auto as a basis for the shot.

#### Books/Bound Periodicals

Digital Assets Collections & Research Support Academic Services

- On the mid-grey background, prop the book up, open at the desired page, using foam blocks. Take care when handling very old books.
- Position each light, with diffuser, tilting downwards at 45 degrees, across the table from each other. The light should cross on the book, illuminating it and ridding it of shadows.
- - 5 Attach the horizontal mount to the tripod and position it over the book. Clip the camera into the cradle, positioned to take portrait shots of each page.
		- Adjust the height of the camera until there is 55 60 cm between the lens and the page to be photographed.
		- Switch the camera on and use the display screen to make sure the image is straight.
	- 10 Place a white sheet of paper in front of the book and use this to set the White Balance.
		- At this height and under these light conditions, the following settings should be used ISO 80, Shutter Speed 1/100, f4.0, exposure compensation +1/3 and macro switched off. You will need to zoom in to fill the screen (remember to leave a 2cm edge).
- When the camera is set, push down on the shutter button halfway until the blue focus box 15 appears.
	- Push down completely to take photo.
	- Do all the right hand pages first, then move the book carefully to one side, and take all the left hand pages. This way, the camera remains constant and the image size will not change.
- The Converted Files (see below for details) should be saved to separate folders on the 20 computer – one for left, one for right. When all the derivatives are completed, they can be merged together in order.

## 3D Objects

- Push together both desks to give a stable surface for the EZ Cube.
- 25 Unpack the EZ Cube carefully and place it on the desks. Make sure it is right side up and all the support rods have uncoiled properly, giving it a firm shape.
	- Clip up the white back drop, disguising any visible seams.
- Position the lights at the front corners, and extend them upwards, above the level of the EZ Cube. Then point the beams diagonally down through the top corners of the cube, so that 30 they cross in the middle.
	- Hold a white sheet of paper, inside the cube, in front of the camera and set the White Balance.
	- Place the object to be photographed in the middle of the cube, and adjust the tripod until you have a suitable composition.
- 35 If the object does not sit particularly well, and would be better suspended, use some invisible thread and hooks to hang it inside the EZ Cube.
- When you are happy with the composition, use the following camera settings I'd suggest upping the ISO slightly because of how bright the studio lights are in the white cube – so ISO 200, f3.5, Shutter Speed 1/40, with no macro. There will not be a need for exposure 40 compensation.
	- Because of the variety of 3D objects to be photographed, providing a catch-all guide is not possible. Care must be taken when lighting each piece, and attention must be given when

focusing the camera on a 3D object, to ensure the entire object is in focus rather than only the side closest to the camera.

Push the shutter button down halfway until the focus box turns blue, then press to take the photo.

## 5 Lantern Slides

- Switch on the lightbox and place it on the desk. Leave it for ten minutes until the light is at full-brightness.
- Place the camera in the horizontal mount, attached to the tripod.
- Measure the distance between the light box and the lens of the camera. Adjust to approx. 10 55cm.

- White Balance the camera using the lightbox.
- Place the Slide on the lightbox and zoom in using the camera display as a guide.
- Straighten the slide in the viewfinder.
- Camera Settings will be: ISO80, f4.5, Shutter Speed 1/60, Exposure Compensation + 1/3, no 15 macro.

• Push down halfway on shutter to focus, press completely to take the photo.

## Flat Prints/Posters

If something under this bracket is being photographed instead of scanned, it's either oversized or too delicate for the scanner.

20

#### Delicate/Fragile

- Carefully place the item on the neutral grey background
- Attach camera to tripod in the horizontal mount.
- 25 Make sure there is a gap of at least 50cm between the item to be photographed and the lens of the camera.
	- Position the lights on each side with diffusers, ensuring a soft light crosses the item, illuminating it and ridding it of shadows.
	- Adjust the camera in the mount until the image on the camera display is straight.
- 30 Place a white sheet of paper in front of the subject and use this to set the White Balance.
	- Camera Settings ISO 80, Shutter Speed 1/100, f 3.5, +1/3 exposure compensation.
	- Push the button down halfway until the focus box turns blue, then press to take the photo.

#### Oversize

- Place the item on the neutral grey background.
- Decide which corner of the item you are going to start from
- Place a ruler against the horizontal and vertical edges of the item.
- Follow steps  $2 5$  above.
- 40 Move the tripod into a position where you can see the starting corner you have selected, on the camera display.

21

Digital Assets Collections & Research Support Academic Services

- Adjust the image using the camera display until you are happy with zoom and focus.
- Use the size of this portion of the image in the display to estimate how many photographs it will take to cover the entire item.

• Using the rulers as guides, move the item carefully underneath the camera, photographing 5 as you go, using the camera settings detailed in Step 6 above.

## The Transfer from Camera Raw to TIFF

There are two ways to transfer images from the Canon G10 to the PC. The first, and quickest way, is using the SD Card inside the Camera.

- 10 Open the battery compartment on the bottom of the camera. The slim blue top-edge of the SD card is visible next to the grey battery.
	- Carefully push *down* on the card edge to eject it. It will spring upwards from its slot. Do not attempt to pull it out before it is properly ejected.
	- Push the card, metal side down, into the SD reader on the front of the PC.
- 15 A dialog box will open, asking you to choose a program. Close it.
	- Select Digital Photo Professional from the Start Menu
	- In the menu on the right hand side, select My Computer > Removable Disk > DCIM > 100 Canon.
- The images on the SD Card will appear in the main window. Select the best by clicking and 20 holding down the shift key.
	- When you are happy with your selection, click the Batch Process Icon in the top right-hand corner.
	- A new window will open displaying Batch Settings.
- Pick a folder to save to. Choose one on the computer rather than the network to speed up 25 the process.
	- In File Format select Exif 8 bit TIFF.
	- Adjust output resolution to 450dpi.
	- Select New File Name and enter the agreed prefix as per File Naming Conventions.
	- Select Execute.
- 30 The TIFFs will be sent to the selected folder.
	- The conversion process can now begin.

# 13 Appendix 5 – Stitching separate images together, seamlessly creating 1 large image

Provided by Victoria Stobo

The most important thing to remember which stitching images together is to rename your layers. 5 This enables you to edit the alpha channel, essential for blending images together.

- Open all the images you want to stitch together in Photoshop. Go to Window > Arrange> Tile Horizontally.
- Find the image that will be at the centre of your final image. Double Click the name of the layer in the Layer Palette and rename it.
- 10 Because this is going to be your central image, you need to expand the canvas to fit all the other images in. Count the number of images all together (6 for example).
	- Go to Image > Canvas Size
- Using the example of 6 images, increase the horizontal or vertical axis (depending on the layout of your image) by 600%. Increase the other axis by a smaller amount (150%) to give 15 yourself some space.
	- If your image is not on the long horizontal or vertical, is more of a patchwork, workout how many images will be on each axis and adjust them accordingly. (A canvas with three images on each axis will need to be increased by 350% on each side).
- Select the image adjacent to the central image. Use the Move Tool (V) to copy it into the 20 new canvas. Rename the layer.
	- Set the layer opacity to 50%. Ensure you have the new image selected and not the central image.

• Move the new image over the central, until you find a sharp, clear point near the edge of where the images meet. (You will need to zoom in and out to find this). Do not worry if the 25 rest of the image is unmatched.

- By moving and positioning the new image, we should be able to tell if the scale of the images is different, if they are slightly out of sync in rotation.
- Hit Ctrl + T to transform the current layer. Try increasing the scale of the new image, or rotating it slightly to see the differences between the images. The more stable the camera 30 and subject, the less need there will be for this sort of adjustment.
	- When you are happy, hit enter to exit Transform and Apply the Transformation.
	- Using the Polyagonal Lasso, select the area where the two images will join, i.e., select the area of the new image that you want to keep.
- Press the 'Add Layer Mask' button on the Layers Palette. This creates a Mask that reveals 35 only the part of the selection you want to keep.
	- Put Layer Opacity back to 100%.
	- Examine the area where the two images join. It is impossible to create a perfect match, and there will be a certain amount of visible overlapping/distortion.
- To minimise this, select the Brush Tool, set the diameter to 50px and Hardness to 0%. Ensure 40 Opacity and Flow are set to 100%.
	- Click on the Layer Mask's Thumbnail in the Layers Palette. (Ctrl +  $\iota$ )
	- Press 'D' to select White as the foreground colour and Black as the background colour. Pressing 'X' swaps those colours round.
- Painting with White reveals pixels on the mask, and painting with Black hides them, so paint 45 up and down the edge where the images join, hiding and revealing pixels, until the join between the images cannot be seen.

23

• Toggling the Masks' visibility will reveal any inconsistencies.

• Repeat these steps for all the other images until you have one seamless image.

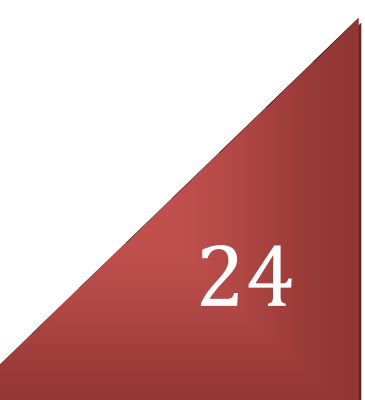

# 14 Appendix 6 – Colour Management Settings for CHARTER in Adobe Photoshop CS3

## Provided by Victoria Stobo

## 5 • Open Photoshop

- Go to Edit > Colour Settings
- A large dialog box appears. Make sure you click on 'More Options' to see a full list of settings.

#### 10 Under 'Working Spaces'

- RGB should be set to Adobe RGB 1998
- CMYK can be set to anything we will not be working with CMYK and preferences for this will be switched off in the next section.
- Gray and Spot should be set to Dot Gain 20% these are printing preferences and do not 15 need to be set.

Under 'Colour Management Policies'

- RGB should be set to 'Convert to Working RGB'.
- CMYK and Grey should be set to 'Off.'
- 20 All the tick boxes below these options should be ticked it is important to be alerted to profile discrepancies.

#### Under 'Conversion Options'

Engine should be set to Adobe (ACE), which is an excellent conversion engine, you will never 25 need to change this.

Intent: this is possibly the most difficult aspect of Profile Conversion to judge.

• Saturation and Absolute Colorimetric can be discounted as they are best-suited to logos and commercial graphics, not high quality, detailed photographic images.

#### 30

#### This leaves a choice of Perceptual and Relative Colorimetric.

Perceptual requests a visually pleasing rendering, preserving the visual relationships between source colours. Often used to render wide gamut source images, where preserving the relationship of

35 colours inside and outside the destination gamut is more important than exactly matching the colours inside the destination gamut.

Relative Colorimetric attempts to match the media – relative LAB coordinates of the destination colours to the media – relative Lab coordinates of the source colours. The source white point is

40 mapped to the destination white point. Recommended for most colour conversions, especially when most source colours are already inside the destination gamut.

Under these conditions, I believe Relative Colorimetric is best suited to our needs.

45 Advanced Controls are for use with very large Gamut images which we do not support as part of the CHARTER Project, so these settings can be left alone.

These settings can now be saved for convenience from the Options on the right. You should take care to make sure these are the settings in use each time you open Photoshop. Give the settings a memorable and relevant name like 'CHARTER Default Settings'.

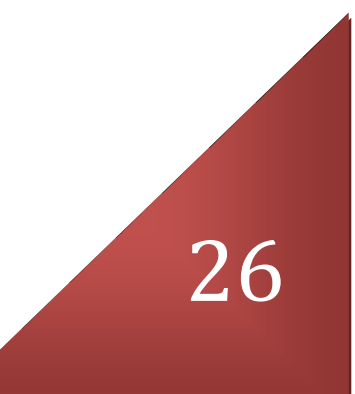

# 15 Appendix 7 - Calibrating your Monitor using the Eye One Display 2 and Eye One Match 3 software

Provided by Victoria Stobo

## 5 Accurate colour depends on a number of factors

- You need a good monitor with no display problems. It should also have adjustable brightness, contrast and white point controls.
- Monitors perform best in low ambient light. You should reduce room and task lighting to a low level and avoid direct illumination on the screen. (This is problematic for the CHARTER 10 project given the nature of our work and working environment).
	- Disable or uninstall any other monitor or profiling software on the computer (eg Adobe Gamma).
	- Let the monitor warm up for 30 minutes before calibrating, and turn off screensavers in case the screen goes dim.

#### 15

## Profiling the Monitor

- 1. Install the EyeOne Match3 Software from the disc. Once this is installed, plug in the colorimeter before you eject the disc. This installs the colorimeter as hardware. Once the colorimeter is installed, remove the disc.
- 
- 20 20 2. Open Eye One Match 3 from the Start menu, where it is listed under 'Gretag Macbeth'.
	- 3. The main menu screen gives a number of options, for monitors, projectors, scanners etc. Click on the monitor icon. Click on the right arrow in the bottom right corner of the screen.
	- 4. There are two modes for calibrating the monitor Easy and Advanced. For Charter, I recommend the Advanced option. Click on the right arrow.
- 25 5. Choose your monitor type LCD or CRT. Click on the right arrow.
	- 6. There are now three drop down menus with options to choose from.
- White Point: The white point defines the 'colour' of the white of your monitor. There are several presets available, plus a custom setting. I recommend Medium 30 White (6500 Kelvin).
	- Gamma: On a standard PC with an LCD Monitor, Gamma should always be 2.2.
	- Luminance: LCD recommended at  $120 1$  would say slightly higher.
- 7. Click the right arrow and progress to the Ambient Light Reading: Clip the white plastic hood onto the colorimeter – the clips are stiff so make sure it's properly attached. Hold it up in 35 front of the monitor, white side facing away from the screen and click Measure. When it's finished, click the right arrow.
- 8. On the next screen, we measure the colour temperature and luminance of the light in the room in which we work. Due to the nature of the work we carry out, we cannot maintain lighting conditions throughout the day. Therefore, we'll skip this section. Click the right 40 arrow.
	- 9. Remove the ambiance cover from the colorimeter. Click the right arrow.
- 10. Set Contrast to 100%. (On our monitors, do this by pushing the minus button next to the power button. Use the plus and minus buttons to navigate the menu that appears. Go to Contrast and push the Menu button next to the minus button. Use the plus button to set 45 Contrast to 100%. When this is done, push Menu, navigate to Exit, and push Menu again.

- 11. Using the black counterweight attached to the Eye One cord, position the Eye One until it is resting gently in the lower half of the screen, dead centre. Click the right arrow.
- 12. A sequence of shapes will appear on screen. Eventually they will stop and a contrast menu will appear. In the indicator, the black bar should be as close to zero (the green zone) as 5 possible.
	- 13. Reopen the contrast menu using the monitor controls and adjust until the black bar is at zero.
	- 14. When you're finished, click stop. Then click the right arrow.
	- 15. To set the white point, click RGB Controls and click the Start button.
- 10 16. Wait until the coloured squares have stopped flashing on screen. Like the contrast menu, the Red, Green and Blue sliders should be as close to zero as possible.
- 17. To adjust your monitor, push the menu button on the front. Use the minus button to navigate to Colour Settings. Select it by pushing the Menu button again. Use the minus button to navigate to User Preset and the first slider – Red. Push Menu to activate. Use plus 15 and minus to adjust. Keep adjusting until all the sliders are at 0. This may take some time. When you are happy, click stop then the right arrow.
	- 18. Repeat the same process for the Brightness settings. When you are happy, click stop then the right arrow.
- 19. The final colour tests are done, and a number of coloured patches will appear on screen. 20 This can take about ten minutes to complete.
	- 20. When this is finished, you can view how your monitor looks with and without the calibration. Save the profile with a relevant name.
	- 21. Profile the monitor at least once a month. Always include the date in the Profile file name.

25

30

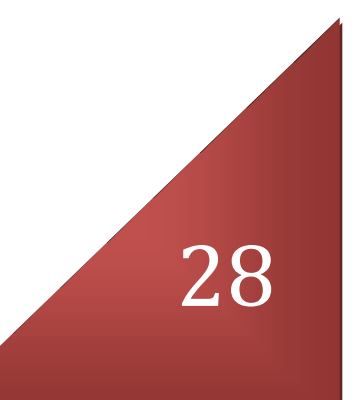

# 16 Appendix 8 – Profiling Scanners and Cameras

## Provided by Victoria Stobo

inCamera 4.5 is a filter plug-in designed to be used in conjunction with Adobe Photoshop CS3. If you 5 know how to install plugins, please skip forward to Step 4.

#### Profiling the Scanner

- 1. Insert the inCamera 4.5 Disc in the drive and download the software.
- 2. Locate the PictoColor folder in the Programs folder on the harddrive. Find the plugin file.
- 3. Open the Adobe Photoshop CS3 folder in Program Files. Click on Plugins, then Filters. Copy 10 the inCamera plugin into this folder.
	- 4. Once the plugin is installed, open Adobe Photoshop CS3 and check that it is available in the Filters Menu.
	- 5. Open EpsonScan software. Go to Configuration > Colour Tab and switch to No Colour Correction. Make sure the exposure pointer is exactly halfway between Low and High.
- 15 6. In Professional mode, the settings should be as follows:

Document Type: Reflective

Document Source: Table

Exposure Type: Photo

Image Type: 24bit Colour

20 Resolution: 450 dpi

Target Size: Original

Scale 100%

Trimming: Off

- 7. Place the Kodak Q60 IT8 7/2 Target Image on the scan bed. Be very careful when handling 25 the target and removing it from its plastic covering.
	- 8. Preview and Scan. Save it in the Q60 folder on the hardrive of the computer. Make sure the filename is relevant – if you are making profiles for the scanner on a regular basis it is safest to include a date in the filename.
	- 9. Close the EpsonScan software and open Photoshop.
- 30 10. Open the target image. Photoshop will prompt you on the colour profile of the image in this instance, select 'Leave as is – do not colour manage.'
	- 11. In future, all scans from the Epson will use the  $3<sup>rd</sup>$  option Assign Profile but we're using this image to create that profile.
	- 12. Go to Filter > Pictocolor > inCamera 4.5
- 35 13. A dialog box opens. Under Chart Type, select 'IT8 7/1 or IT8 7/2'.
	- 14. Click the 'Data Reference File' button.
	- 15. Locate the file named 'R2200803.Q60' in the Q60 folder on the hardrive. Click Open.
	- 16. Now drag the grid over the target image, using the repositionable corners.
	- 17. Click Check Capture. Click OK.
- 40 18. Click OK at the bottom of the main dialog box.
	- 19. Save the new ICC profile in the Colour folder the program opens this is where all profiles should be saved.

- 20. Give the profile a relevant name CHARTER\_070409 is ideal. Click OK.
- 21. Go to Edit > Assign Profile. In the dialog box pick the  $3^{rd}$  option and select your new ICC Profile from the drop down menu.
- 22. This profile can now be applied to all images which come from the Scanner.
- 5 23. You should profile the scanner once a month.

#### Profiling Images from the Camera

The inCamera filter is used in exactly the same way with images from the camera which are opened in Photoshop once they have been converted from RAW to Tiff when transferred to the computer

- 10 hard drive. The camera setup is different to that of the scanner, therefore, a different target is needed.
	- 1. Set up the shoot for the object you are photographing as normal, including white balancing the camera. Make sure you are happy with the lighting before you begin.
- 15 2. When you are sure the set up is finished, place the Gretag Macbeth Colour Checker card in front of the object to be photographed. It is important that the card is resting within the scene and is lit like the subject, so don't feel you have to hold it in front of the camera or make sure it is straight. inCamera will recognise it and read it no matter what angle it is at. 3. Take the first photo.
- 20 4. Remove the Gretag card. Continue with the shoot as normal. If you change the lighting or set up, remember to take another test shot including the Colour Checker card.
	- 5. When you are finished, convert the files using Digital Photo Professional, including the test images featuring the Colour Checker card.
- 6. Open the first test image in Adobe Photoshop. Follow Steps 10 20 as above, but select 25 Colour Checker from the drop down menu in Step 13 instead of the Kodak IT8.
	- 7. Open the rest of the images from the shoot that you would like to use. Go to Edit > Assign Profile. Select your new ICC Profile from the drop down menu. This profile can now be applied to the whole batch of images.
- 8. Please note that this profile is only relevant to that particular shoot, and next time you set 30 up another object to be photographed, a new profile will be created. Therefore, when file naming profiles, it may be in your interests to use the date and the item number to keep them readily identifiable.

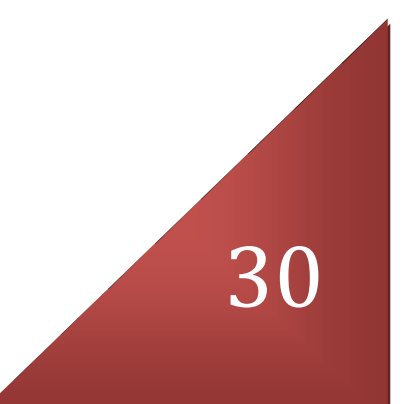